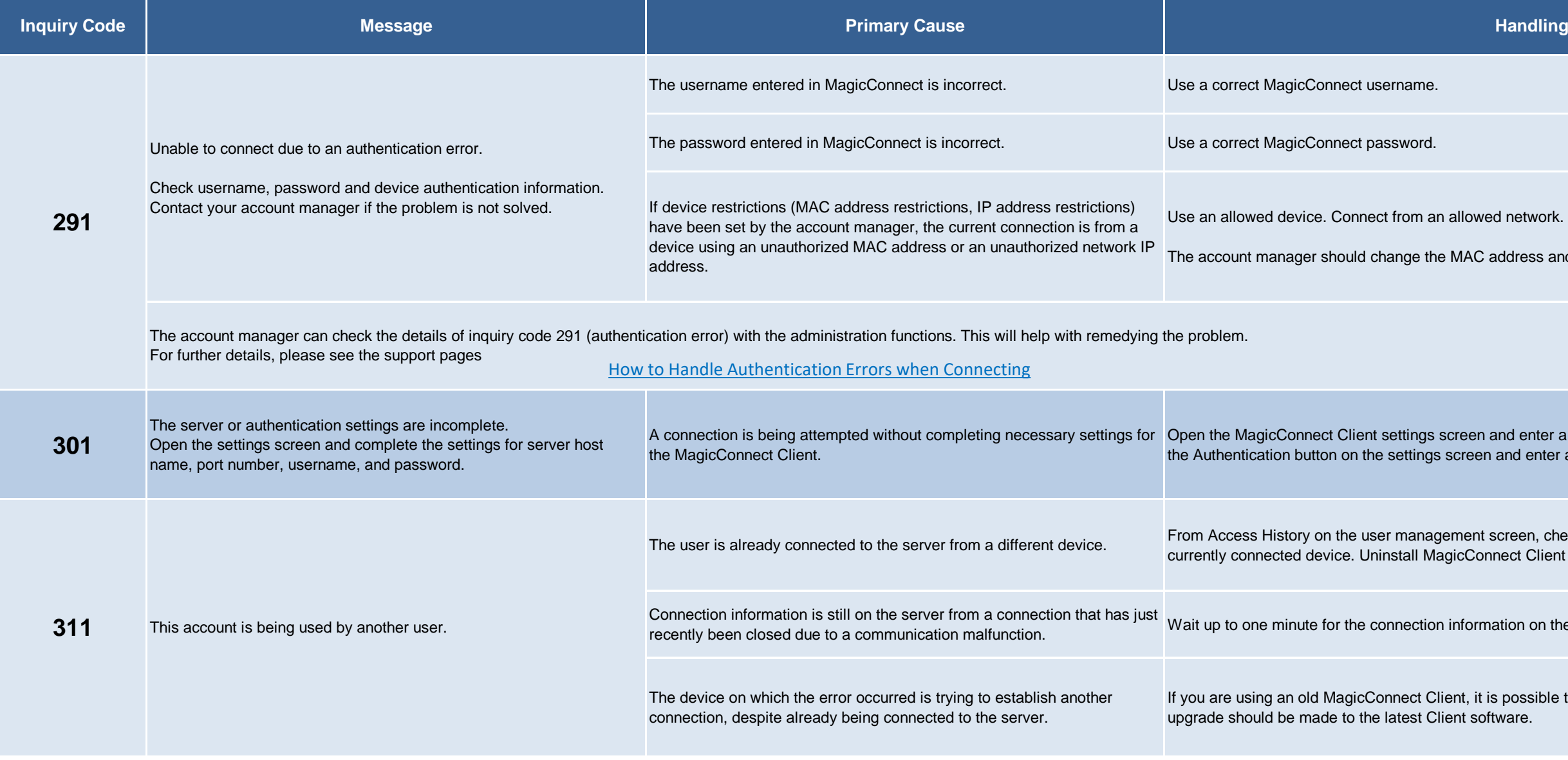

I network.

ddress and/or IP address restrictions.

nd enter a server host name and port number. Then, click and enter a username and password.

creen, check the MAC address for the user and specify the ect Client from the specified device.

tion on the server to be erased after timing out.

possible to manually attempt multiple connections, so an

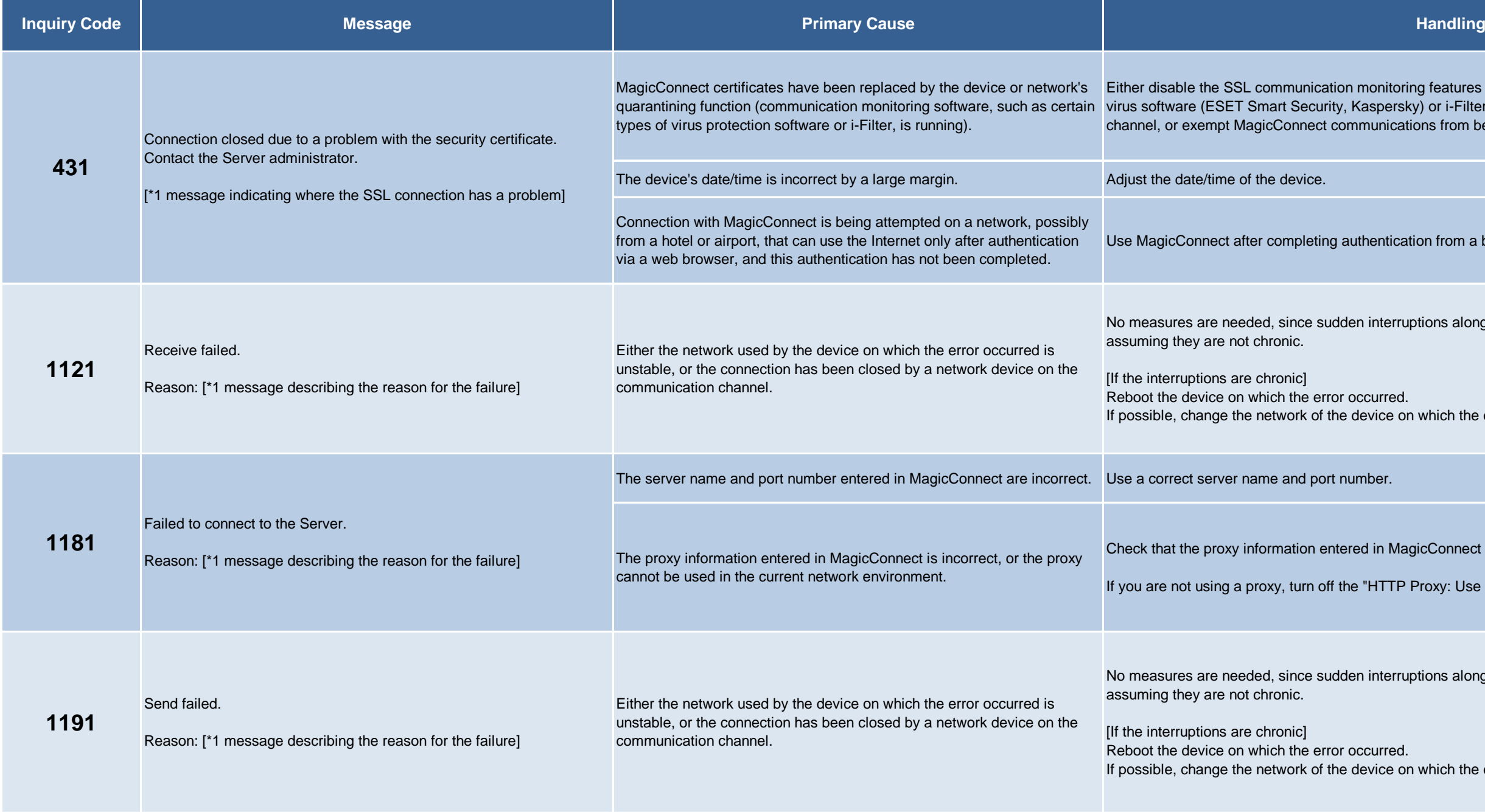

g features of communication monitoring software, such as  $\widetilde{y}$  or i-Filter, with a device on the network communication ns from being monitored.

on from a browser.

tions along the network channel are quite likely to occur,

which the error occurred.

icConnect is correct.

If yoxy: Use proxy" MagicConnect setting.

tions along the network channel are quite likely to occur,

which the error occurred.

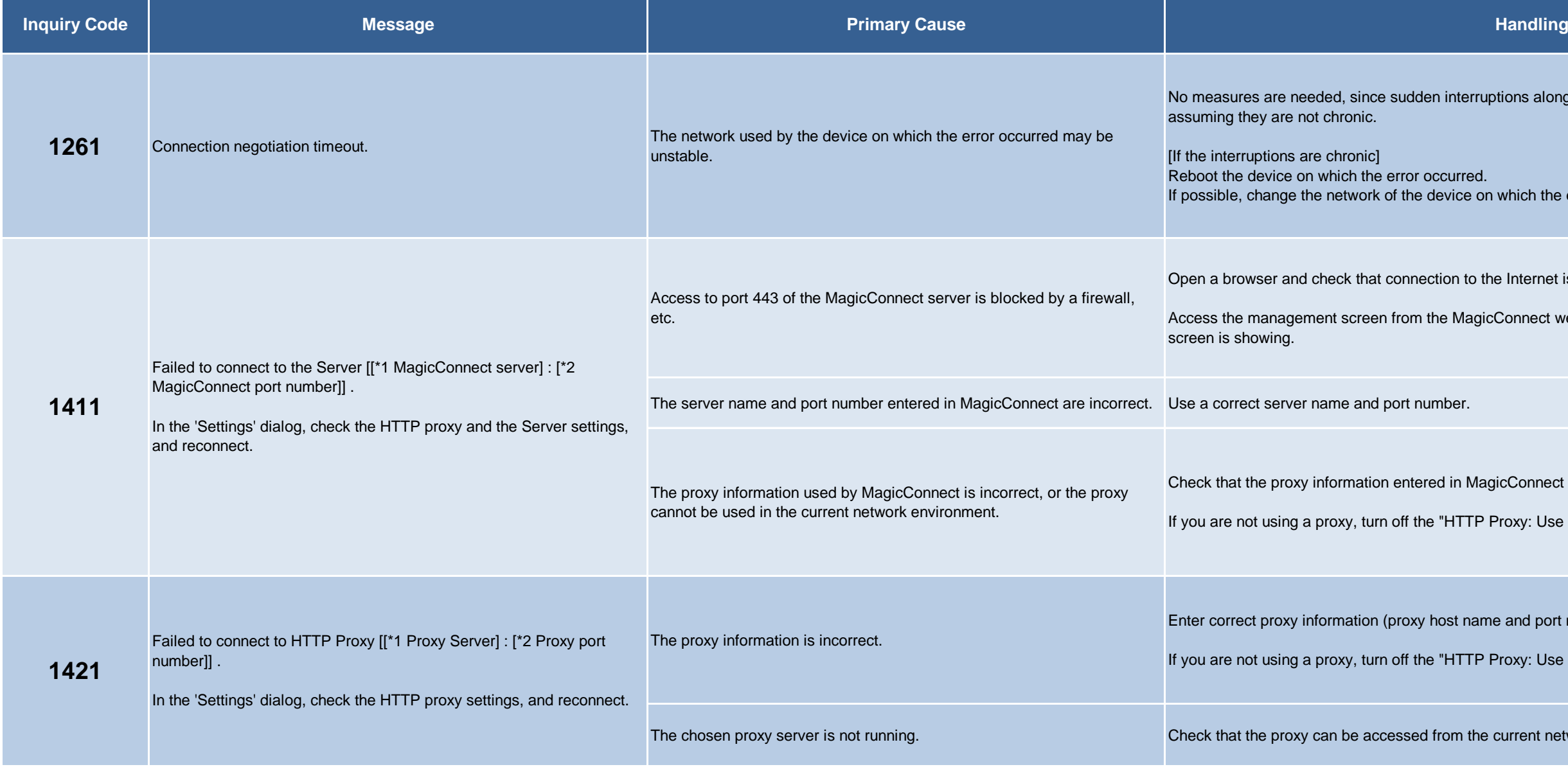

tions along the network channel are quite likely to occur,

which the error occurred.

browser is possible.

Connect website and check that the user authentication

cConnect is correct.

If you are proxy" MagicConnect setting.

enter and port number).

roxy: Use proxy" MagicConnect setting.

current network.

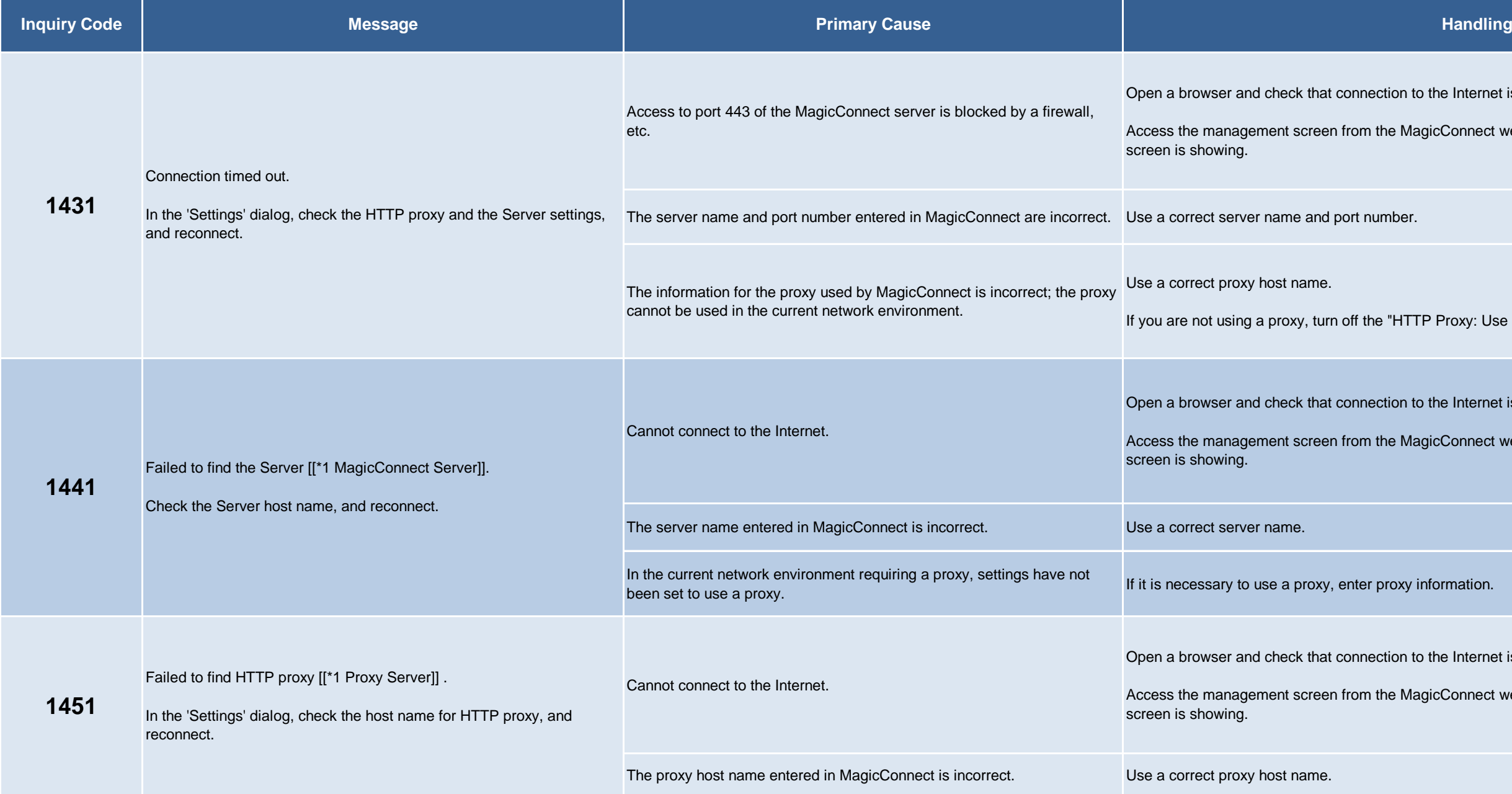

Internet is possible.

Connect website and check that the user authentication

roxy: Use proxy" MagicConnect setting.

Internet is possible.

Connect website and check that the user authentication

browser is possible.

Connect website and check that the user authentication

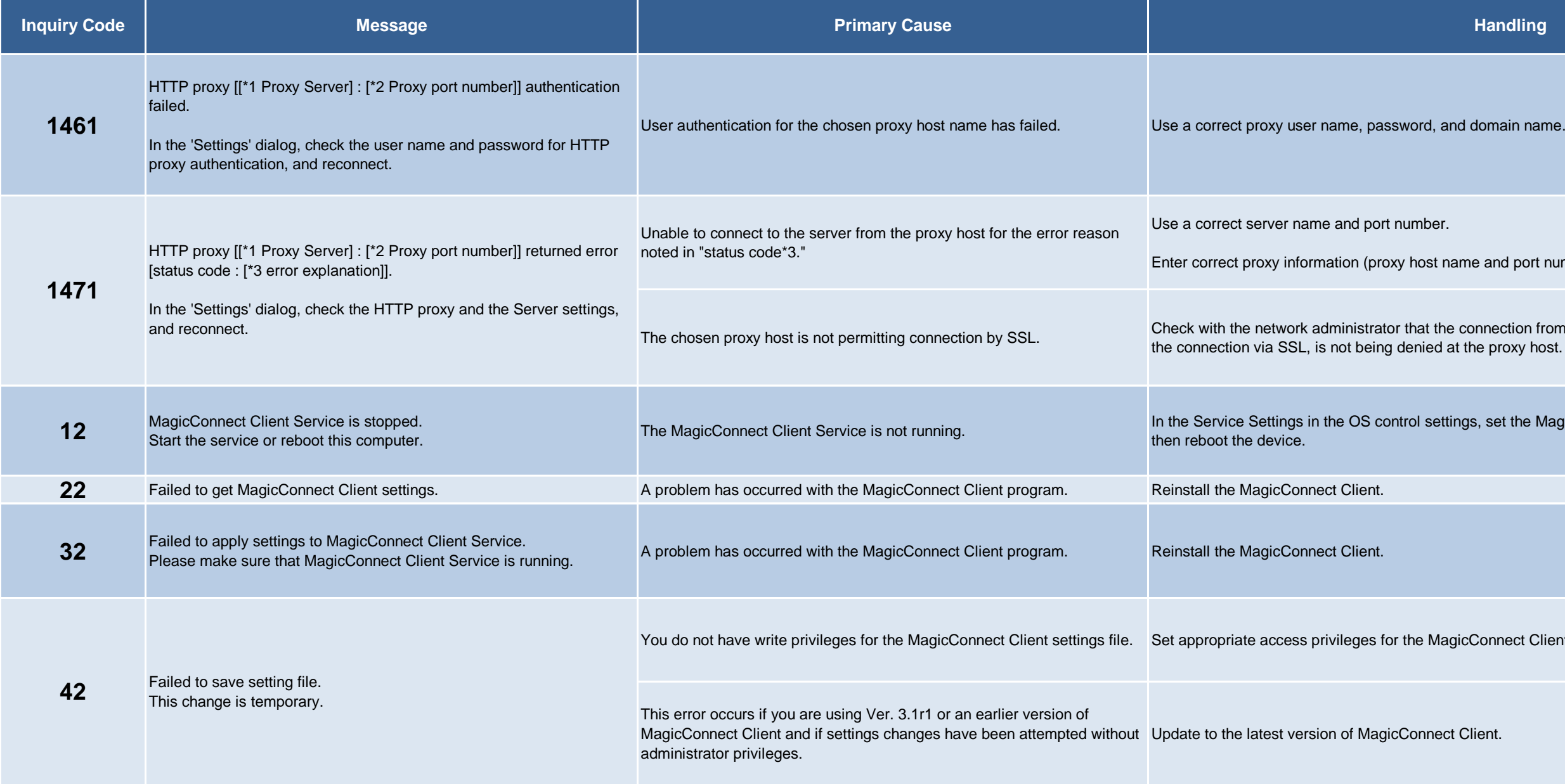

and port number).

nnection from the device on which the error occurred, or  $t$  is the connection  $\epsilon$ 

, set the MagicConnect Client to "startup automatically,"

onnect Client settings file.

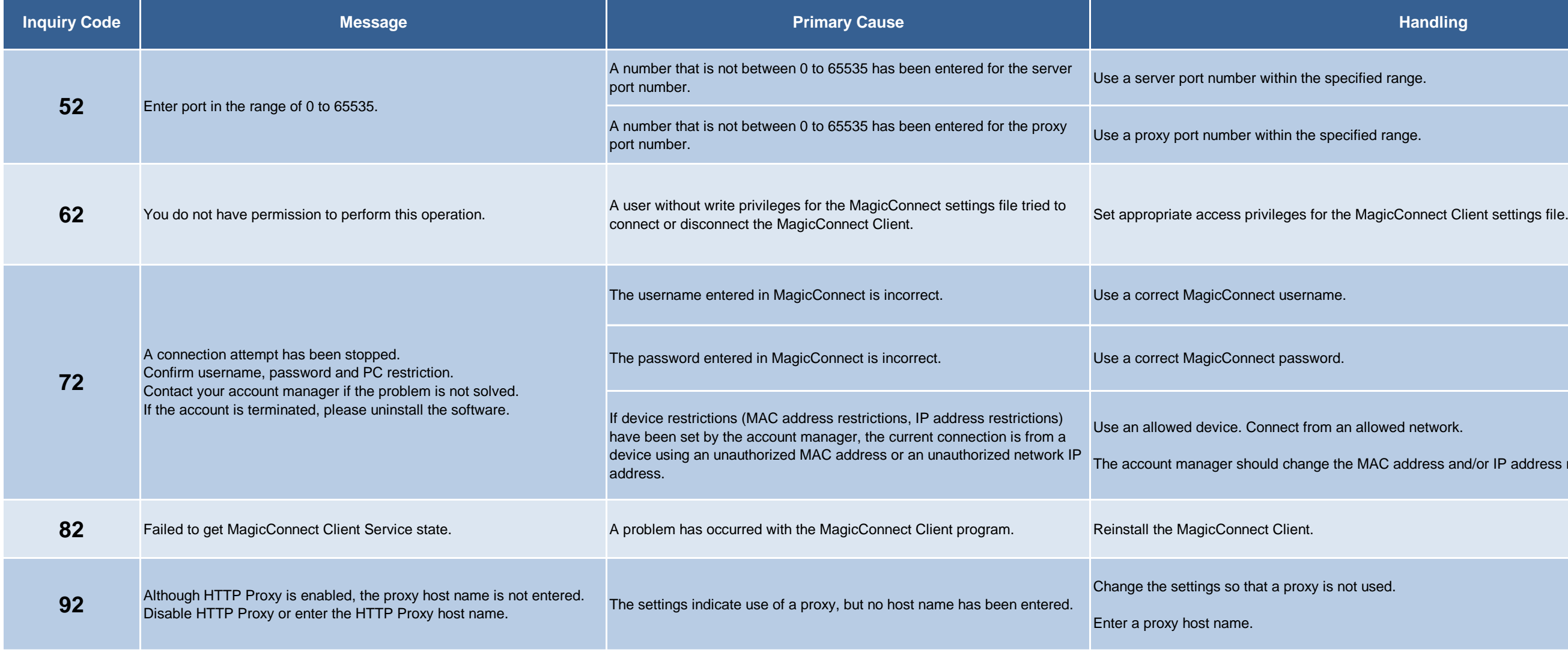

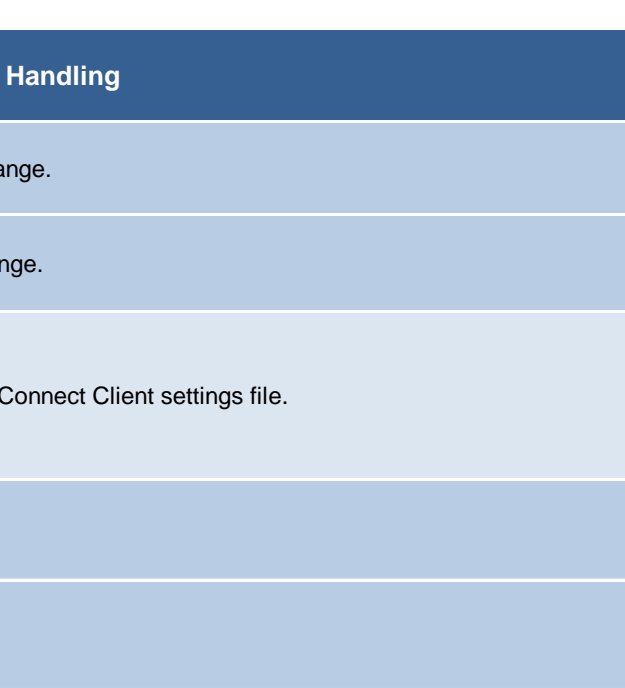

network.

ddress and/or IP address restrictions.

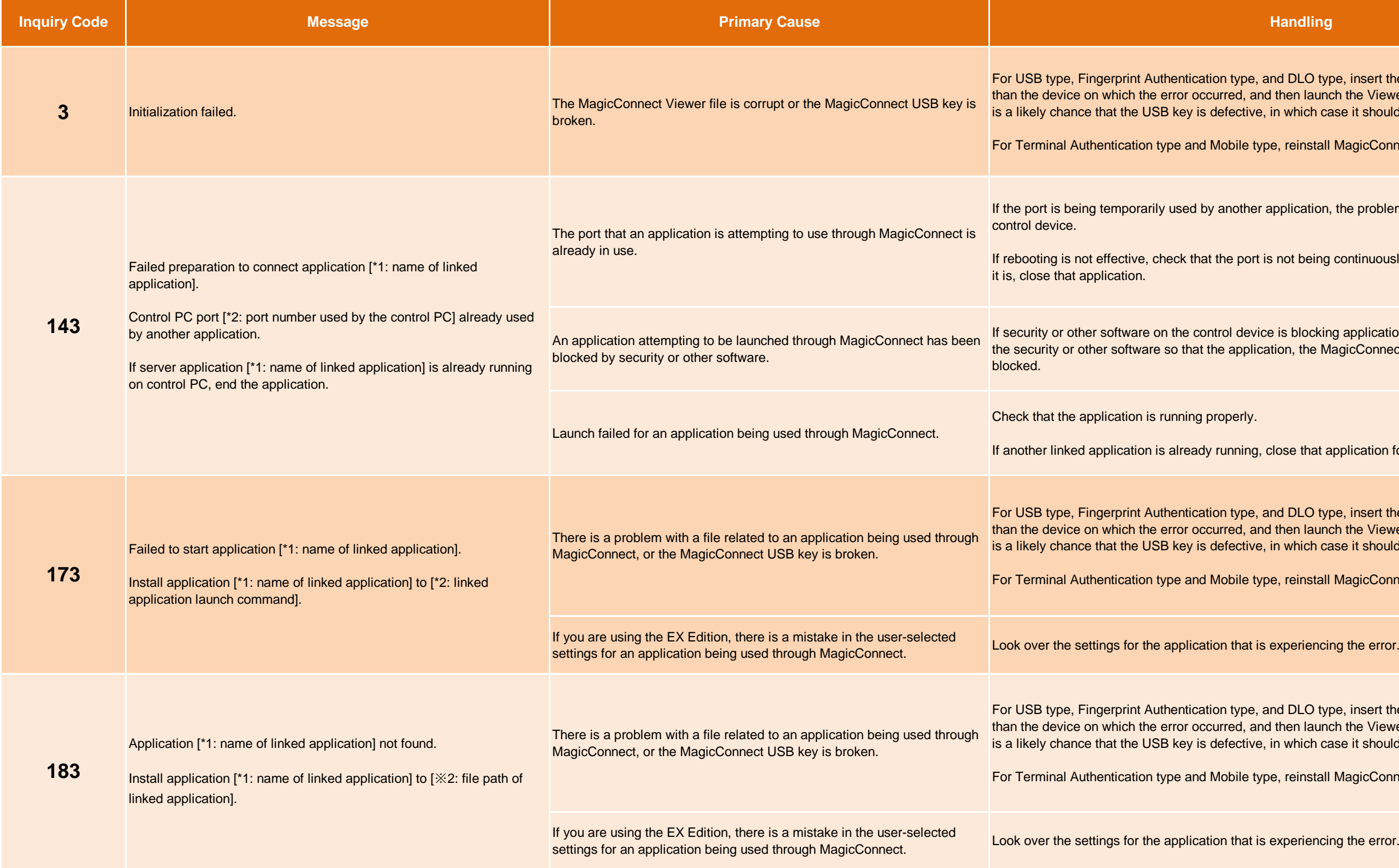

Ind DLO type, insert the USB key into a different device I then launch the Viewer. If the same trouble arises, there in which case it should be replaced.

e, reinstall MagicConnect Viewer.

application, the problem can be remedied by rebooting the

 $\mathbf s$  not being continuously used by another application, and if

is blocking application launch and/or use of the port, set ttion, the MagicConnect program, or the target port is not

close that application for now.

Ind DLO type, insert the USB key into a different device I then launch the Viewer. If the same trouble arises, there in which case it should be replaced.

e, reinstall MagicConnect Viewer.

Ind DLO type, insert the USB key into a different device I then launch the Viewer. If the same trouble arises, there in which case it should be replaced.

e, reinstall MagicConnect Viewer.

experiencing the error.

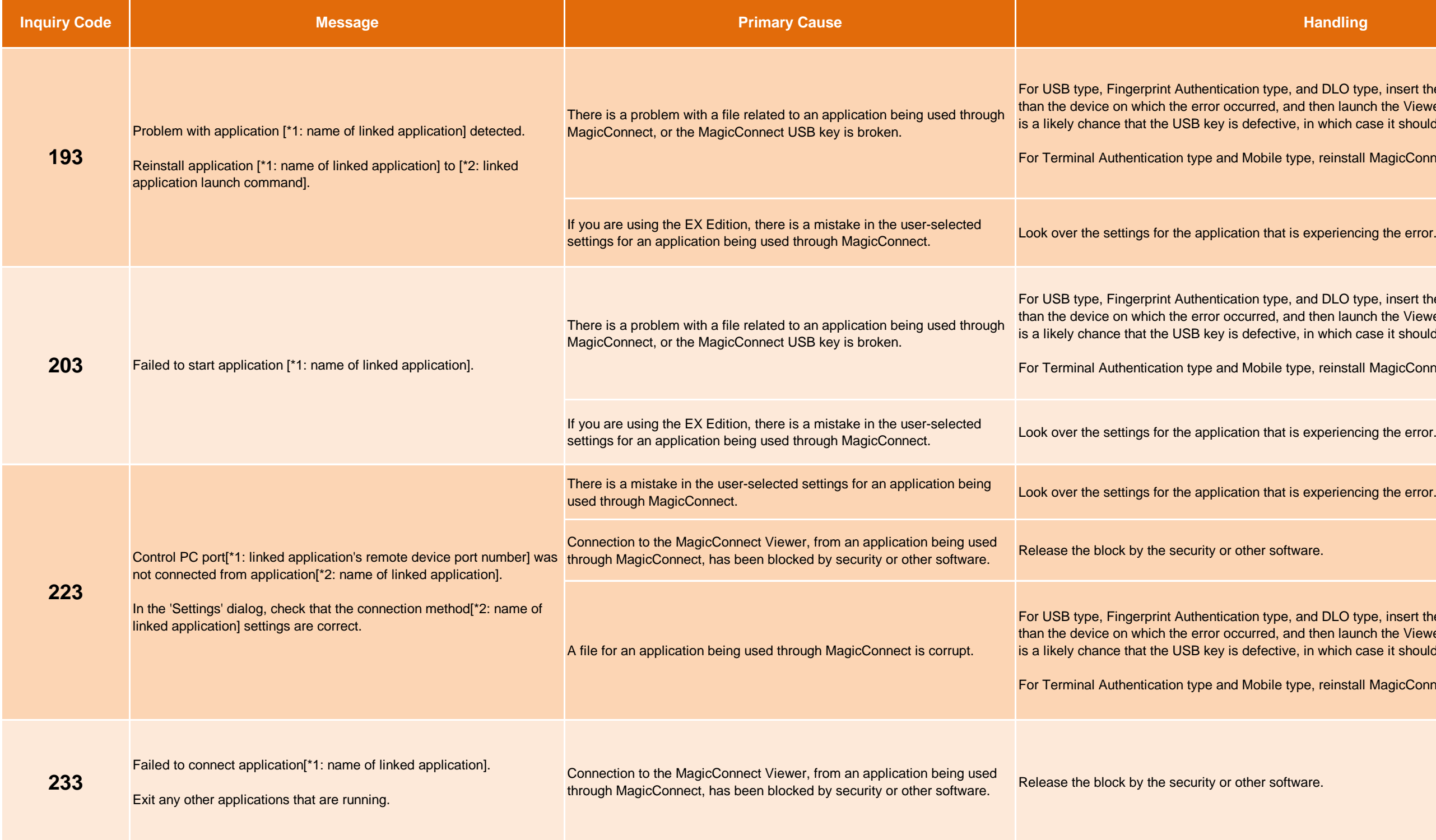

nd DLO type, insert the USB key into a different device then launch the Viewer. If the same trouble arises, there n which case it should be replaced.

, reinstall MagicConnect Viewer.

Ind DLO type, insert the USB key into a different device then launch the Viewer. If the same trouble arises, there n which case it should be replaced.

e, reinstall MagicConnect Viewer.

experiencing the error.

Id DLO type, insert the USB key into a different device then launch the Viewer. If the same trouble arises, there n which case it should be replaced.

, reinstall MagicConnect Viewer.

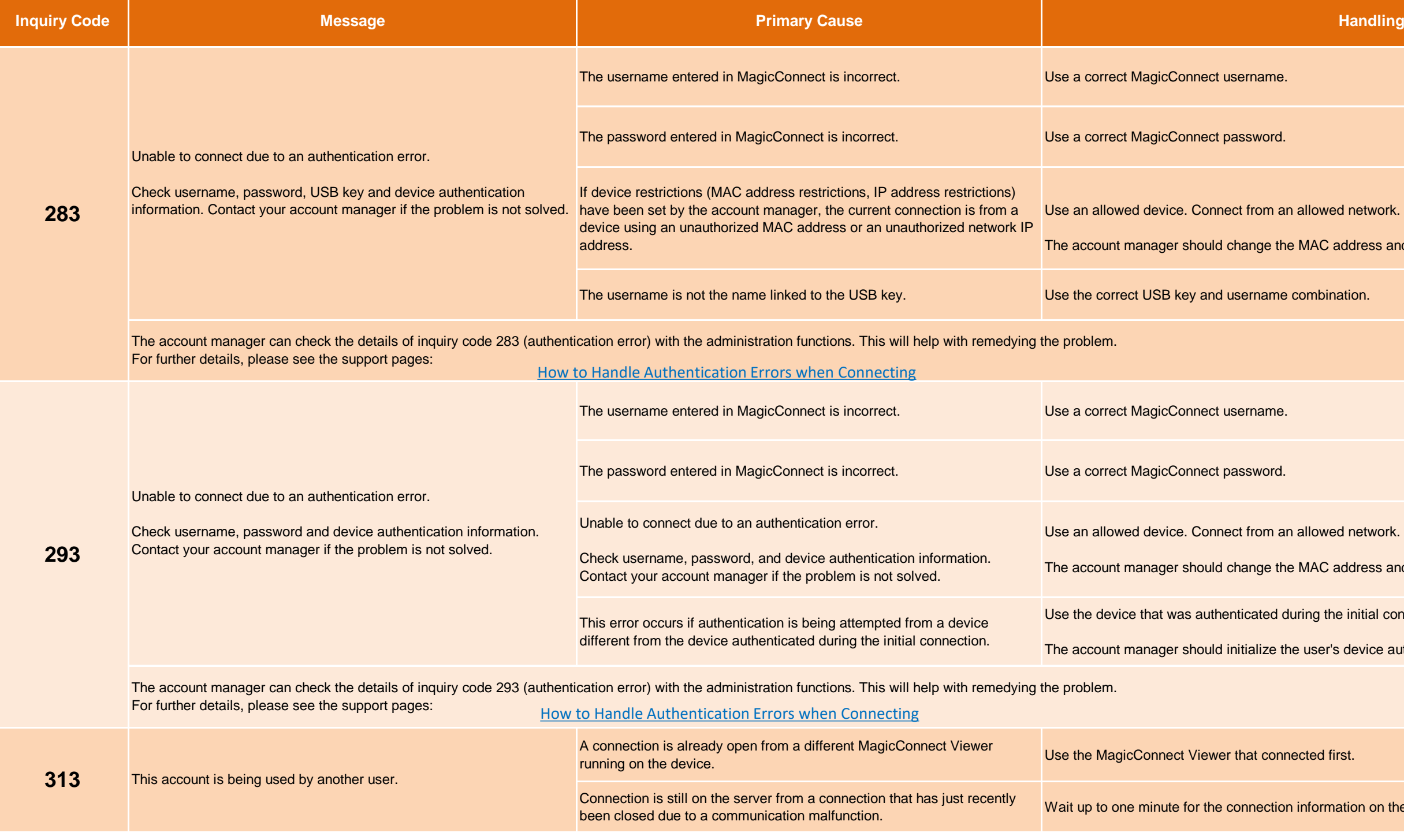

I network.

ddress and/or IP address restrictions.

I network.

address and/or IP address restrictions.

initial connection.

device authentication information.

ation on the server to be erased after timing out.

![](_page_9_Picture_195.jpeg)

It "Virus Protection" and "Spyware and Other Malware

device, check the compatibility settings in the guide located

 $s$  (NDL+, EX+, DLO+) compatible with Windows 8/8.1

n8\_plus\_settings.php

Ig features of communication monitoring software, such as y) or i-Filter, with a device on the network communication ons from being monitored.

on from a browser.

Ind DLO type, insert the USB key into a different device I then launch the Viewer. If the same trouble arises, there in which case it should be replaced.

e, reinstall MagicConnect Viewer.

![](_page_10_Picture_166.jpeg)

![](_page_11_Picture_205.jpeg)

onnection to be established by the previously launched

efer to each section to determine the underlying problem.

the remote desktop server.

ed), use an OS version that supports the remote desktop

experiencing the error. On the target PC (the PC being cation server that is running.

![](_page_12_Picture_189.jpeg)

otions along the network channel are quite likely to occur,

which the error occurred.

jicConnect is correct.

Proxy: Use proxy" MagicConnect setting.

otions along the network channel are quite likely to occur,

which the error occurred.

otions along the network channel are quite likely to occur,

which the error occurred.

or support.

![](_page_13_Picture_194.jpeg)

or support.

e Internet is possible.

Connect website and check that the user authentication

jicConnect is correct.

Proxy: Use proxy" MagicConnect setting.

Proxy: Use proxy" MagicConnect setting.

current network.

e Internet is possible.

Connect website and check that the user authentication

Proxy: Use proxy" MagicConnect setting.

![](_page_14_Picture_185.jpeg)

Internet is possible.

Connect website and check that the user authentication

Internet is possible.

Connect website and check that the user authentication

 $\theta$  and port number).

nnection from the device on which the error occurred, or e proxy host.

![](_page_15_Picture_180.jpeg)

type (edition) written on your "Account Registration

L (with mobile)"), the account manager needs to permit Iministration functions.

dows)" is written, you need to change your contract.

# MC3000 (WOL function) **Inquiry Codes and Handling Procedures**

![](_page_16_Picture_177.jpeg)

ck) and switch the data to a new USB memory (stick).

 $\sigma$  and promptly enter the password.

creen of the WOL client is hidden behind the Remote Desktop Connections screen to see the WOL client's

e WOL client's "Show all..." list.

lcast address on the WOL server.

# MC3000 (WOL function) **Inquiry Codes and Handling Procedures**

![](_page_17_Picture_104.jpeg)

and "confirm new password."

L server.

L client error.

ck) and switch the data to a new USB memory (stick).

![](_page_18_Picture_65.jpeg)